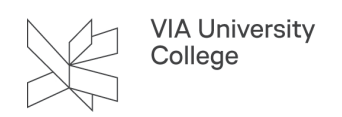

# **Opsætning af Apple iPhone serien**

Denne vejledning henvender sig til medarbejdere i VIA med en iPhone og beskriver, hvordan du opsætter mail, mulighed for synkronisering, ændring af password, opsætning af skærmlås, deaktivering af dataroaming mm. Opsætningen kan afvige en smule alt efter model og iOS version.

## **Opsætning af mail**

Hvis din telefon ikke er på VIA WiFi, mens du opsætter din VIAmail, vil du skulle godkende dit login med tofaktorgodkendelse. Du kan finde vejledningen til installation og opsætning af to-faktorgodkendelse [her.](https://vejledninger.via.dk/a/1559458-to-faktor-godkendelse#installation-af-microsoft-authenticator)

For at opsætte mail og lave ændringer i synkronisering på din VIAmail på telefonen igennem den indbygget Mail app - [Klik her.](https://vejledninger.via.dk/a/1494861-opsaetning-af-mail-kontakter-og-kalender-pa-iphone-eller-ipad-igennem-de-indbyggede-apps)

For at opsætte mail og lave ændringer i synkronisering på din VIAmail på telefonen igennem Outlook app - [Klik](https://vejledninger.via.dk/a/1494862-opsaetning-af-mail-kontakter-og-kalender-pa-en-iphone-eller-ipad-igennem-outlook-app)  [her.](https://vejledninger.via.dk/a/1494862-opsaetning-af-mail-kontakter-og-kalender-pa-en-iphone-eller-ipad-igennem-outlook-app)

## **Ændring af password**

Når du skifter din adgangskode til VIAs fælles it-systemer (fx Pc og VIAmail), så skal du også huske at gøre det på mobiltelefonen. Gør du ikke det, vil du opleve at mobilen ikke længere kan synkronisere dine mails mv., og du vil derfor ikke kunne modtage mails på mobiltelefonen.

- Fra startskærmen tryk på **Indstillinger** > **Mail.**
- Under overskriften "Konti" tryk på **dit kontonavn.**
- Tryk på **konto** og du har nu mulighed for at **rette din adgangskode** og trykke på **OK.**

Telefonen vil igen kunne synkronisere.

#### **Beskyttelse med skærmlås**

Beskyt dine personlige oplysninger, og forhindre andre i at bruge telefonen uden din tilladelse ved at angive en adgangskode eller pinkode for skærmlås.

- Fra startskærmen tryk på **Indstillinger.**
- Tryk på **Touch ID & adgangskode.**
- Tryk på **Slå kode til.**
- Indtast en personlig **kode** og **gentag.**
- Tryk på **Automatisk lås** hvis du ønsker at ændre indstillinger for hvornår telefonen skal låse.

Du bliver bedt om din skærmlås, hver gang telefonen tændes, eller når den har været inaktiv i en bestemt tidsperiode.

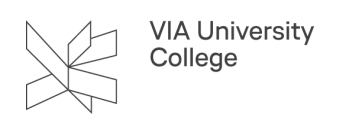

Hvis din iPhone har et indbygget fingertouch modul, er det også her du kan tilføje låsekode med fingeraftryk.

#### **Ændring af skærmlås**

- Fra startskærmen tryk på **Indstillinger.**
- Tryk på **Touch ID & adgangskode.**
- Indtast din **nuværende pinkode.**
- Tryk på **Skift adgangskode.**
- Indtast den **gamle pinkode.**
- Indtast den **nye pinkode** og **gentag.**
- Hvis du ønsker at slå skærmlåsen helt fra, skal du nu trykke på **Slå adgangskode fra** og indtaste **din nuværende kode.**
- Afhængig af hvilken kode du nu vil bruge, tryk så på **pinkode** eller **Adgangskode.**
- Indtast ønsket ny kode, tryk **Fortsæt** og bekræft koden igen.

### **Slå data-roaming fra i udlandet**

Rejser du til udlandet med din smartphone, kan det være en rigtig god idé at sikre, at mobilen ikke benytter data mens du opholder dig i udlandet. Hvis du vil være helt sikker på at undgå en dyr regning, skal du slå dataroaming helt fra.

- Fra startskærmen tryk på **Indstillinger** > **Mobilnetværk.**
- Under **Indstillinger til data**, slå **Dataroaming** fra.

#### **Hold styresystemet opdateret**

Hold løbende din smartphone opdateret, så sikkerhedshuller der måtte være, lukkes.

Flere smartphones tilbyder brugeren automatisk opdatering, som man bør acceptere, naturligvis kun hvis man har tillid til udbyderen af opdateringen.

Du kan kontrollere om du har den senest mobilsoftware på følgende måde:

- Fra startskærmen tryk på **Indstillinger** > **Generelt.**
- Tryk på **Softwareopdatering** og eventuelle opdateringer vil blive vist.
- Tryk på **Hent og installer.**